## **Organiser un brainstorming avec GroupZap**

**Étape n°1 :** connectez-vous sur le site<http://groupzap.com/>puis cliquez sur l'icône *« Start »*.

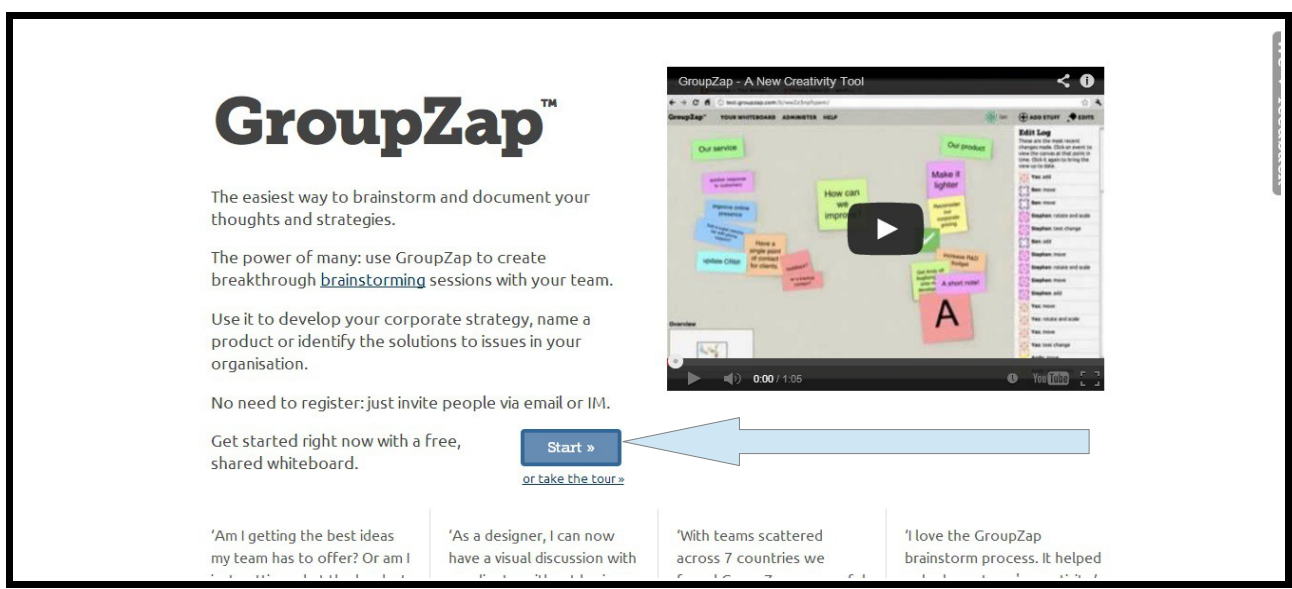

**Étape n°2 :** renseignez votre adresse mail puis cliquez sur l'icône *« Go to whiteboard »* pour accéder à votre mur virtuel.

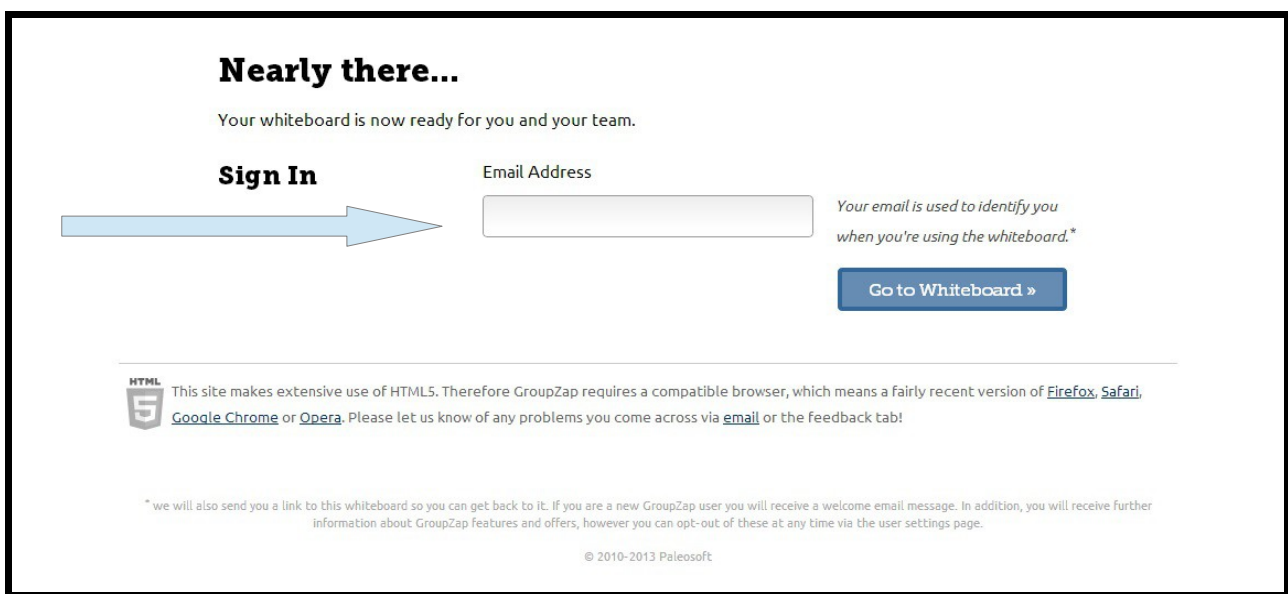

**Étape n°3 :** invitez vos collaborateurs à rejoindre l'espace de travail.

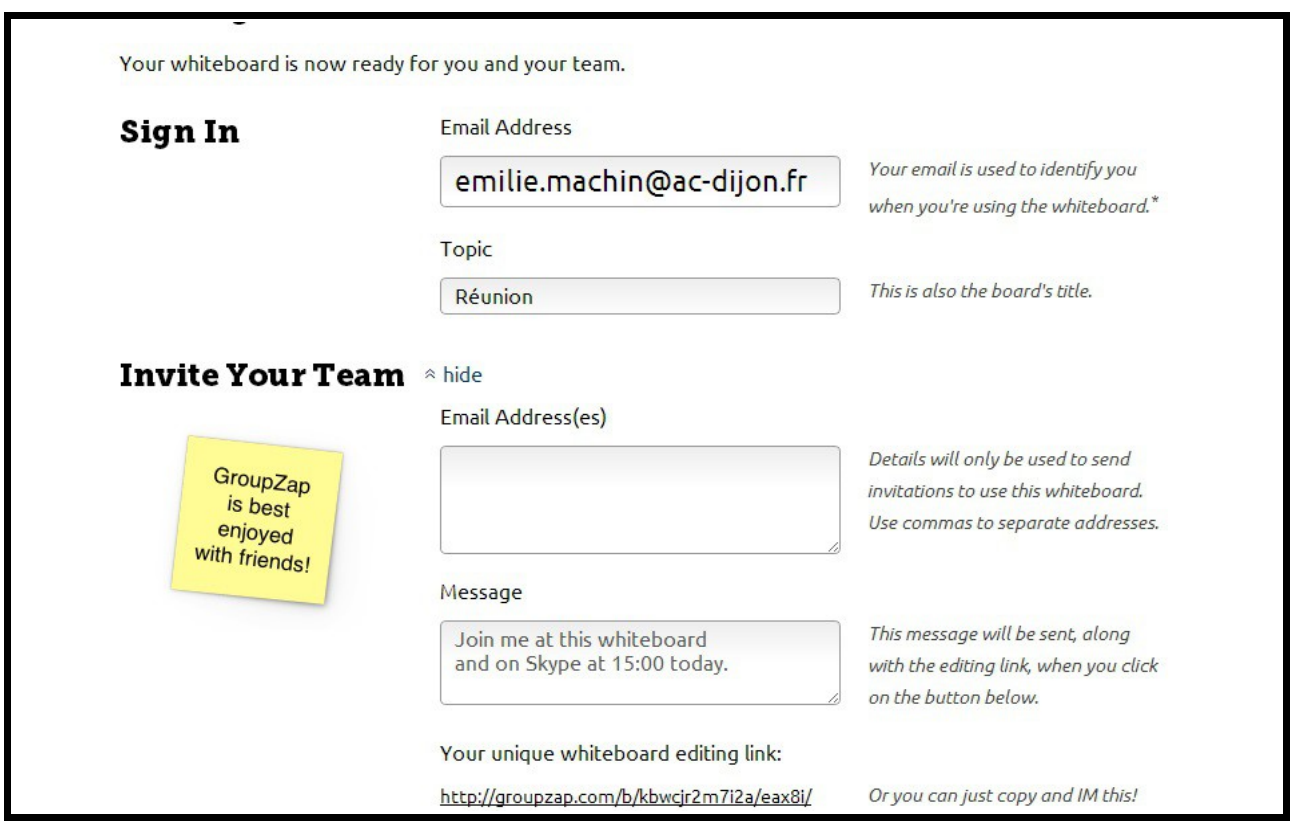

Pour cela, rien de plus simple : il vous suffit d'indiquer leurs adresses mail (un simple copié-collé suffit), en n'oubliant pas de mettre des guillemets pour bien les séparer.

Vous pouvez également leur laisser des consignes de travail via l'outil *« Message »*. Ils pourront accéder à l'espace de travail collaboratif en cliquant sur le lien.

Cliquez une nouvelle fois sur l'icône *« Go to whiteboard »* pour accéder à votre mur virtuel.

**Étape n°4 :** organiser son espace de travail.

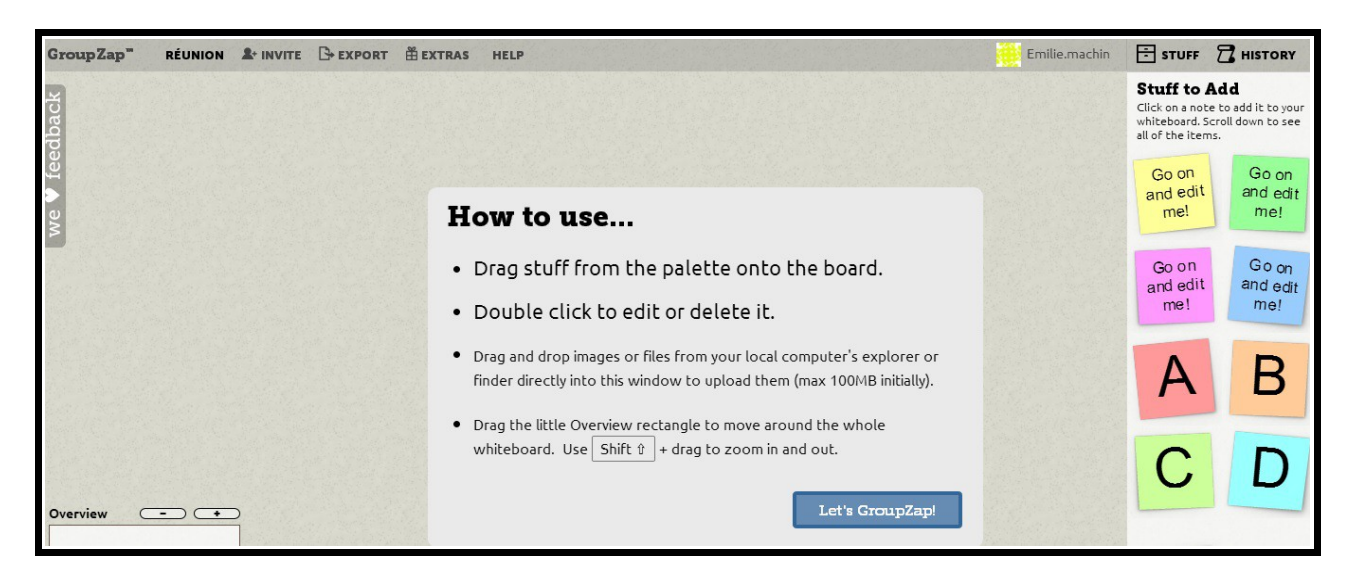

Un simple glissé-déposé permet d'insérer les post-it virtuels (situés à votre droite) sur votre espace de travail.

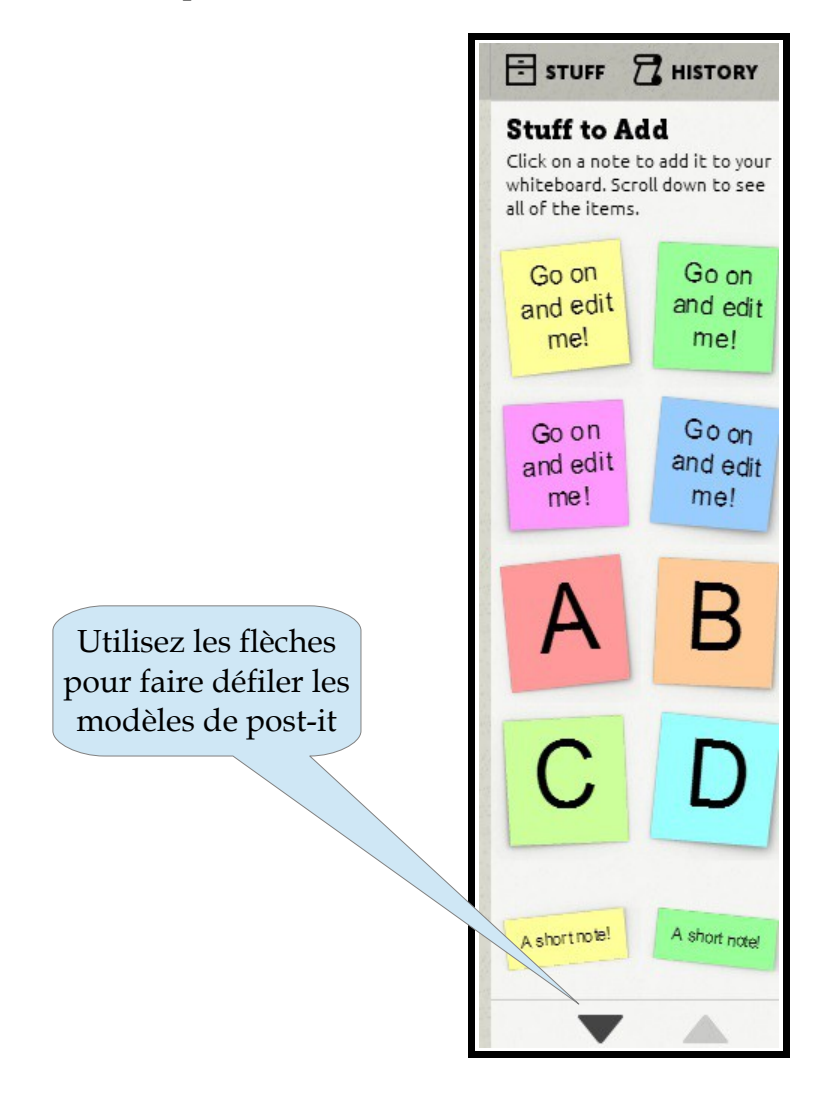

*Remarque : pour insérer les post-it, n'oubliez pas de cliquer sur l'icône « Let's GroupZap » qui vous permettra d'accéder à un mur vierge.*

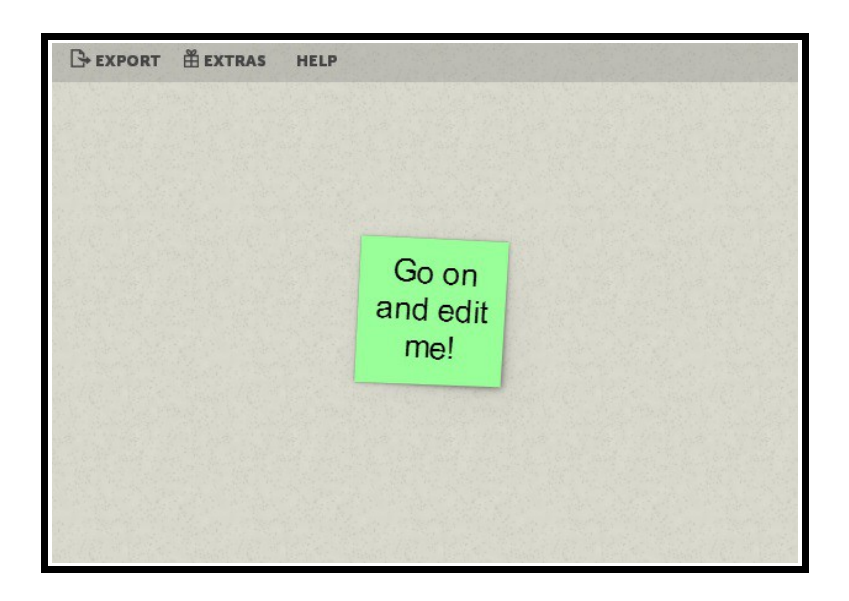

Il vous suffit simplement de double-cliquer sur ce post-it pour accéder à l'outil d'édition :

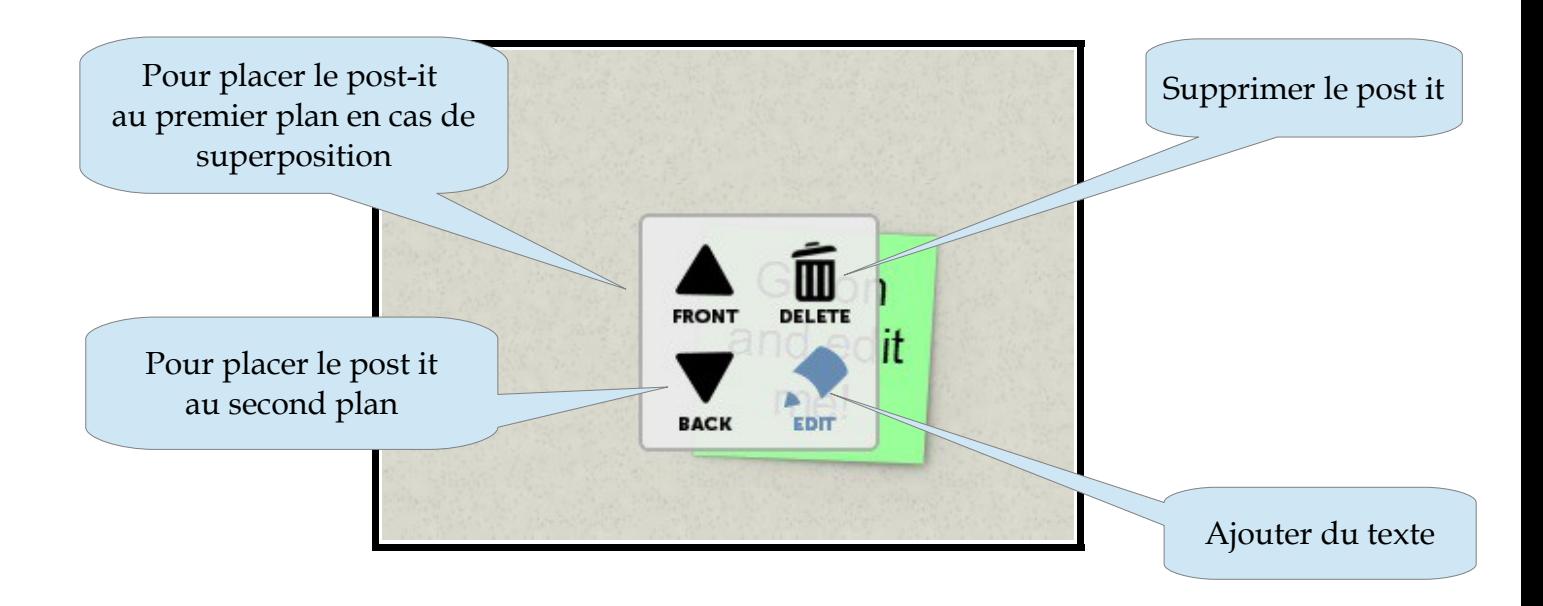

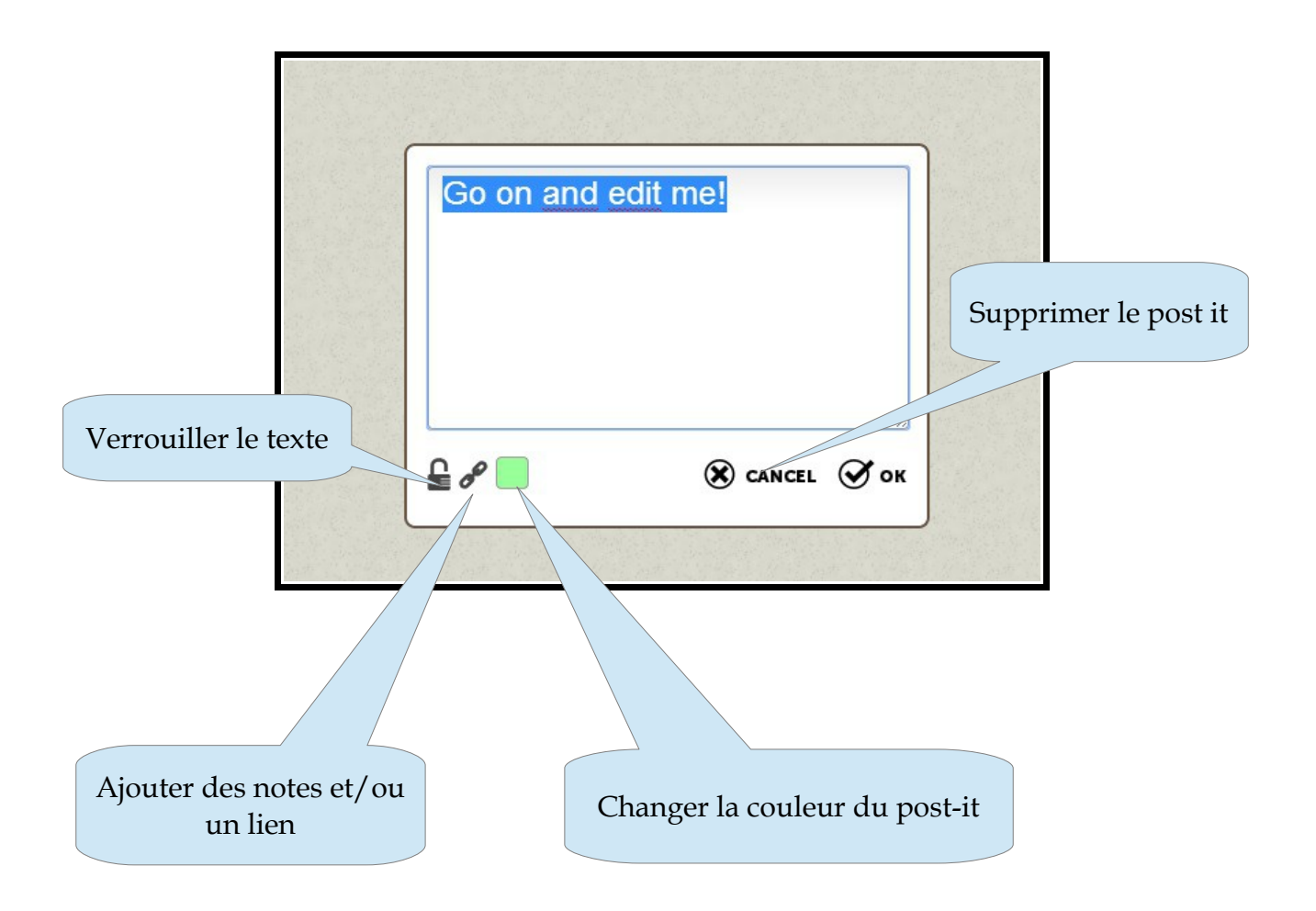

Rq. en cliquant sur l'icône *«Extras»* (dans le bandeau tout en haut, à gauche) vous pourrez donner un nom à votre espace de travail, choisir une version améliorée -payante- de GroupZap mais plus encore modifier et organiser la présentation de votre mur de post-it. Il vous suffit de vous laisser guider.

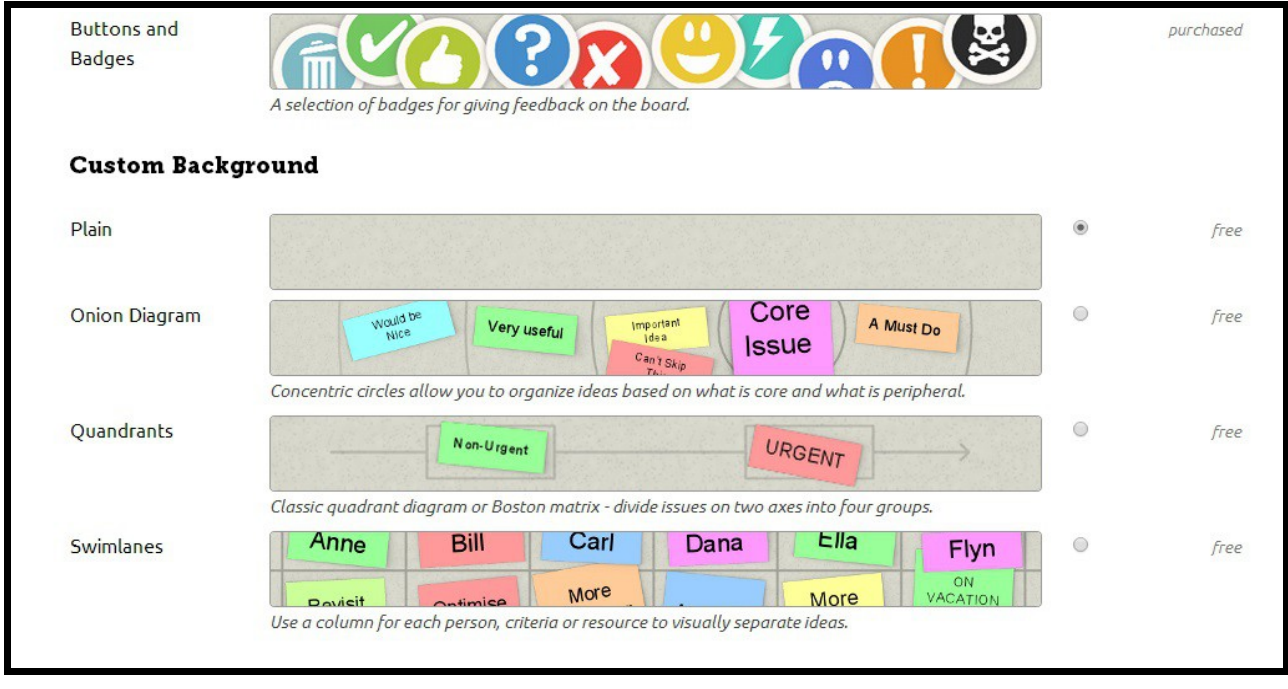

*5 Émilie MACHIN – Lycée Léon Blum Le Creusot – année scolaire 2013-2014 Académie de Dijon. Site des professeurs documentalistes*  **Étape n°5 :** exporter votre espace de travail à l'aide de l'icône *« Export »*.

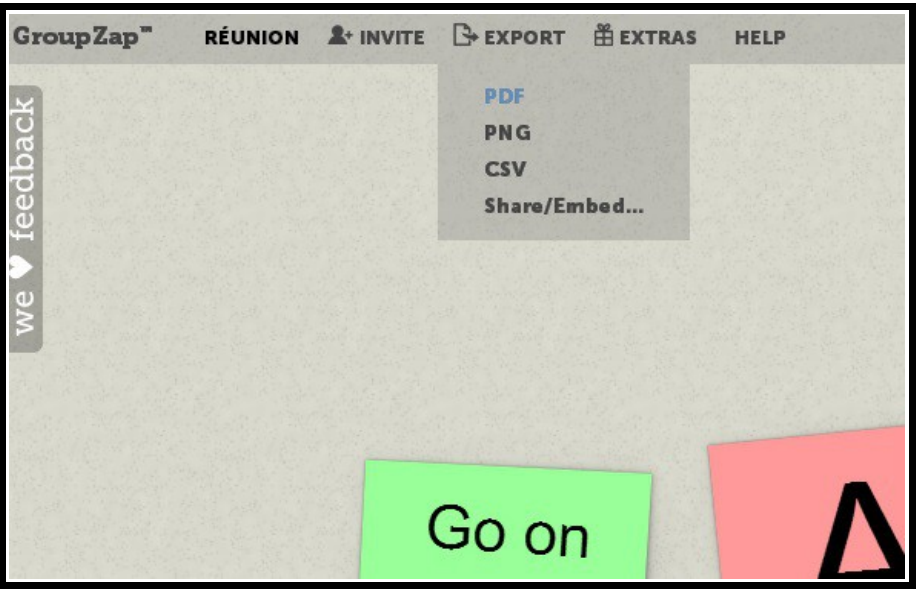

Plusieurs possibilités s'offrent à vous : vous pouvez télécharger votre espace au format PDF, PNG (image) ou CSV (tableur) mais également le partager sur les réseaux sociaux ou votre blog et le rendre public.

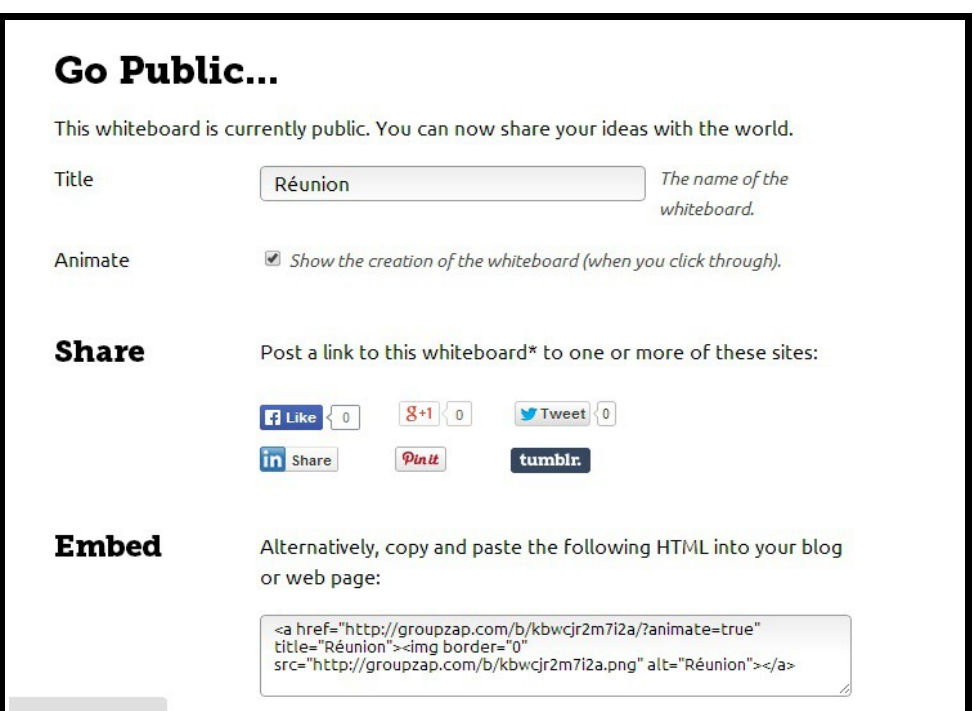

N'oubliez pas de cliquer sur l'icône *« Update »* pour valider votre choix.